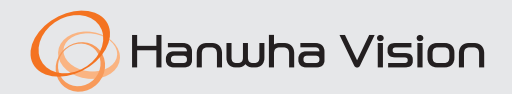

# **Logistics**  사용자 설명서

VER 2.16

본 제품을 설치하거나 사용할 때 한화비전 웹 사이트(www.HanwhaVision.com)를 방문하여 최신 소프트웨어 버전을 확인한 후 업데이트해 주세요.

## <span id="page-1-0"></span>사용자 설명서 안내

본 문서는 **SSM Console Client** 프로그램의 **Logistics** 기능 운영자를 위한 사용 설명서입니다. 제품을 사용하기 전에 본 사용자 설명서를 읽고 제품을 올바르게 사용하세요.

- 본 설명서는 제품의 기본 값과 기본 화면을 기준으로 사용법을 설명합니다.
- 본 설명서에 기재된 내용은 제품의 소프트웨어 업데이트와 당사 정책 등에 따라 달라질 수 있으며 사용자에게 통보 없이 일부 변경될 수 있습니다.

## 저작권 안내

### **©2024** Hanwha Vision **Co., Ltd. All rights reserved.**

### **Trademark**

여기에 기재된 상표는 모두 등록된 것으로 이 매뉴얼에 기재된 이 상품의 이름과 다른 상표는 각 회사로부터 등록된 상표입니다.

#### **Restriction**

이 문서는 저작권에 의해 보호됩니다. 어떠한 경우에도, 공식적인 동의 없이 이 문서의 전체 혹은 부분을 복제, 배포, 수정할 수 없습니다.

### **Disclaimer**

한화비전㈜은 이 문서에 수록된 정보의 완결성과 정확성을 검증하기 위해 최대한 노력하였으나 이에 대해 보증하지는 않습니다.

문서의 사용 결과에 따른 책임은 전적으로 사용자에게 있습니다. **한 화비전**㈜은 사전 예고 없이 이 문서의 내용을 변경할 수 있습니다.

# 목차

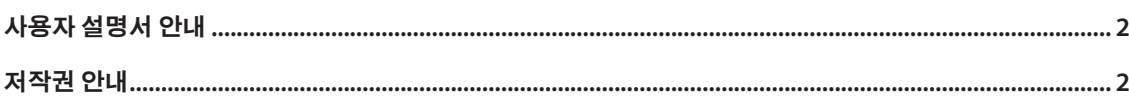

# 

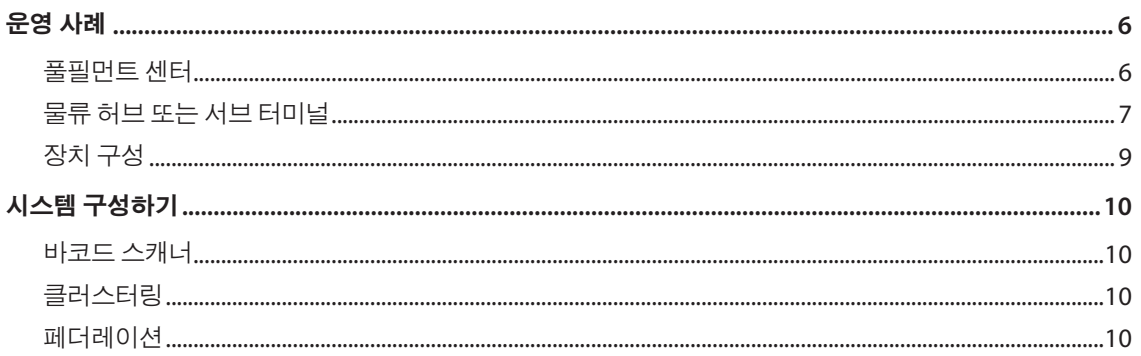

# 

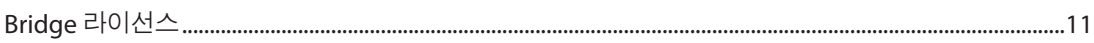

# 

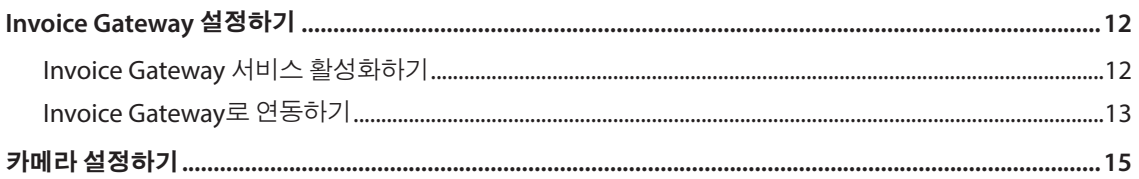

# 

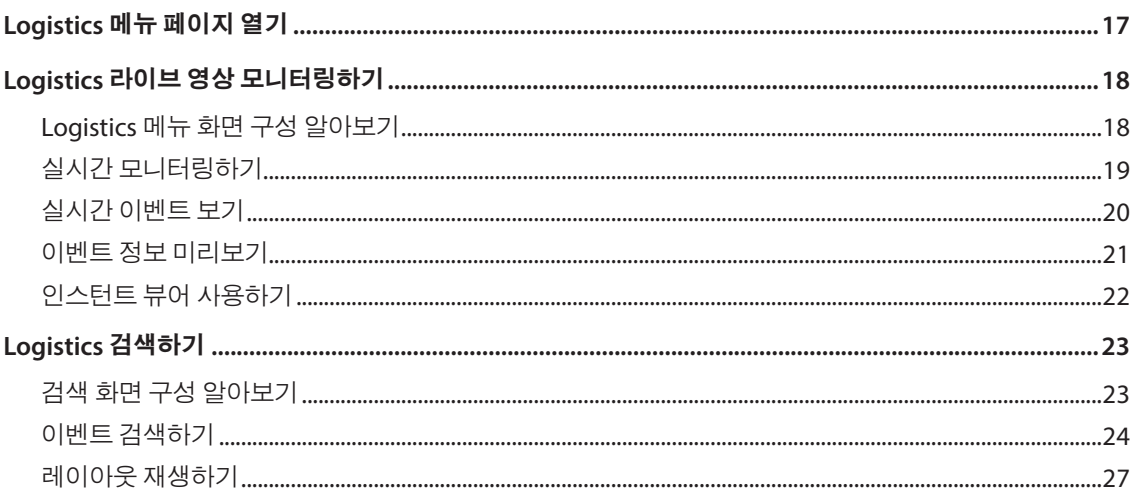

# <span id="page-4-0"></span>Logistics 알아보기

**SSM Logistics** 시스템은 다양한 바코드 장치로부터 수신한 바코드 정보를 실시간으로 확인하고 저장할 수 있습니다. 또한 바코드로 검색하고 영상을 재생할 수 있습니다.

y 바코드 장치

한화비전 BCR 카메라 또는 패킹 브리지 소프트웨어와 연동할 수 있습니다. 패킹 브리지 소프트웨어의 설치와 설정에 대한 자세한 방법은 별도의 설명서를 참고하세요.

• 설정

바코드 장치와 해당 작업 위치에 설치된 카메라를 매핑하면 바코드 정보를 제공하는 한 대의 카메라처럼 동작합니다.

• 바코드 정보 실시간 확인

바코드 이벤트를 실시간으로 확인할 수 있고 이벤트를 선택하면 해당 바코드의 물품을 영상으로 확인할 수 있습니다.

• 바코드 검색

바코드 검색 결과에서는 카메라별 바코드 인식 시간을 확인하여 해당 물품의 이동 경로를 추적할 수 있습니다.

• 바코드 재생

바코드 검색 결과 목록에서 녹화 영상을 확인하려는 항목을 선택하면 이동하는 물품의 바코드와 물품 상태를 확인할 수 있습니다. 또한 레이아웃을 선택하여 재생하면 주변에 설치된 카메라의 영상을 동시에 모니터링하면서 해당 물품의 이동 경로를 확인할 수 있습니다.

## <span id="page-5-0"></span>운영 사례

#### 풀필먼트 센터 H

물품에 대한 패킹 작업 오류, 누락, 또는 파손과 같은 사고가 생겼을 경우 사고 원인을 파악할 수 있습니다.

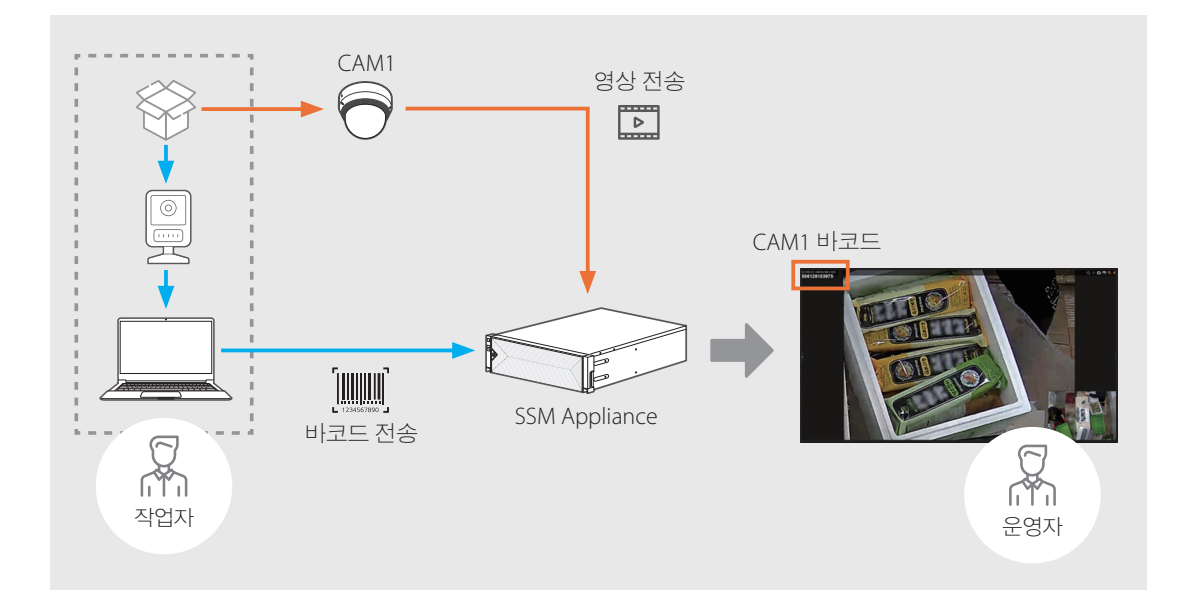

- **1.** 탁상용 또는 핸디형 바코드 스캐너를 노트북의 USB 포트에 연결하세요.
- **2.** 물품 박스 또는 바코드를 스캔하세요.
- **3.** SSM Appliance에서 바코드를 검색하여 해당 물품의 패킹 작업 영상을 확인하세요.

### <span id="page-6-0"></span>물류 허브 또는 서브 터미널

물품에 대한 분실, 도난, 또는 파손과 같은 사고가 생겼을 경우 사고 원인을 파악할 수 있습니다.

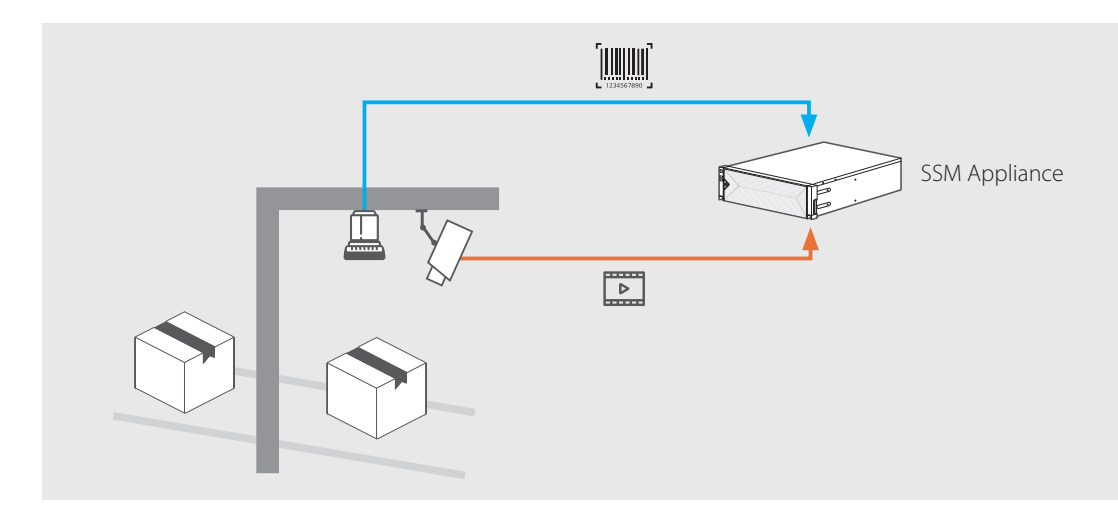

- **1.** 바코드 인식을 위한 최적의 위치에 바코드 장치와 카메라를 설치하세요.
- **2.** 컨베이어 벨트 위로 이동하는 물품의 바코드를 바코드 장치가 인식합니다.
- **3.** SSM Appliance에서 바코드로 검색하세요. 검색 결과에 표시된 카메라별 바코드 인식 시간을 확인하여 해당 물품의 이동 경로를 추적할 수 있습니다.
	- 아래 예시를 참고하세요.

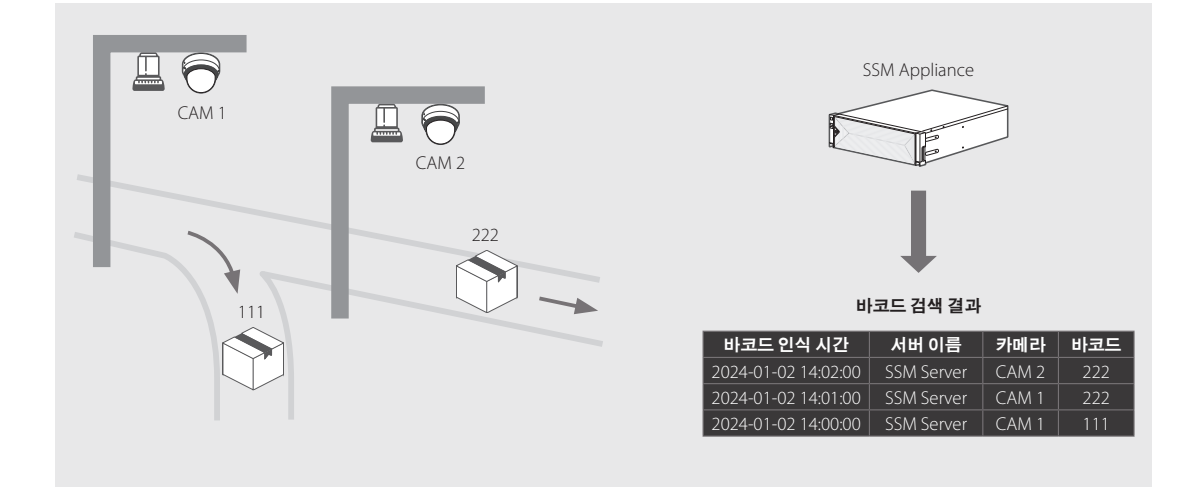

- **4.** 검색 결과 목록에서 녹화 영상을 확인하려는 항목을 선택하세요. 영상에서 이동하는 물품의 바코드와 물품 상태를 확인할 수 있습니다.
- **5.** 주변에 설치된 카메라의 영상을 동시에 모니터링하려면 검색 결과에서 레이아웃을 선택하여 재생하세요. 해당 물품의 이동 경로를 추적하여 사고 원인을 파악할 수 있습니다.

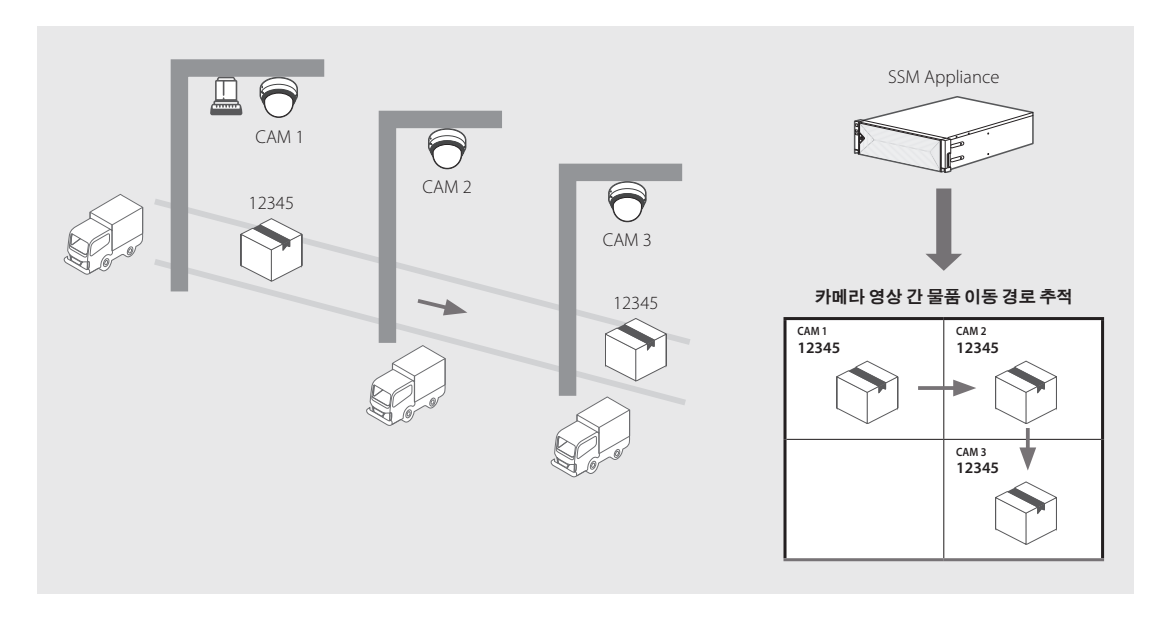

• 아래 예시를 참고하세요.

• 자세한 내용은 [레이아웃](#page-26-1) 재생하기를 참고하세요.

#### <span id="page-8-0"></span>Τ 장치 구성

한화비전 BCR 카메라 한 대로 영상과 바코드를 동시에 확인할 수 있습니다.

**[**타사 **BCR 2**대**(5M) +** 한화비전 카메라**1**대**(8M)]** 로 구성하는 경우

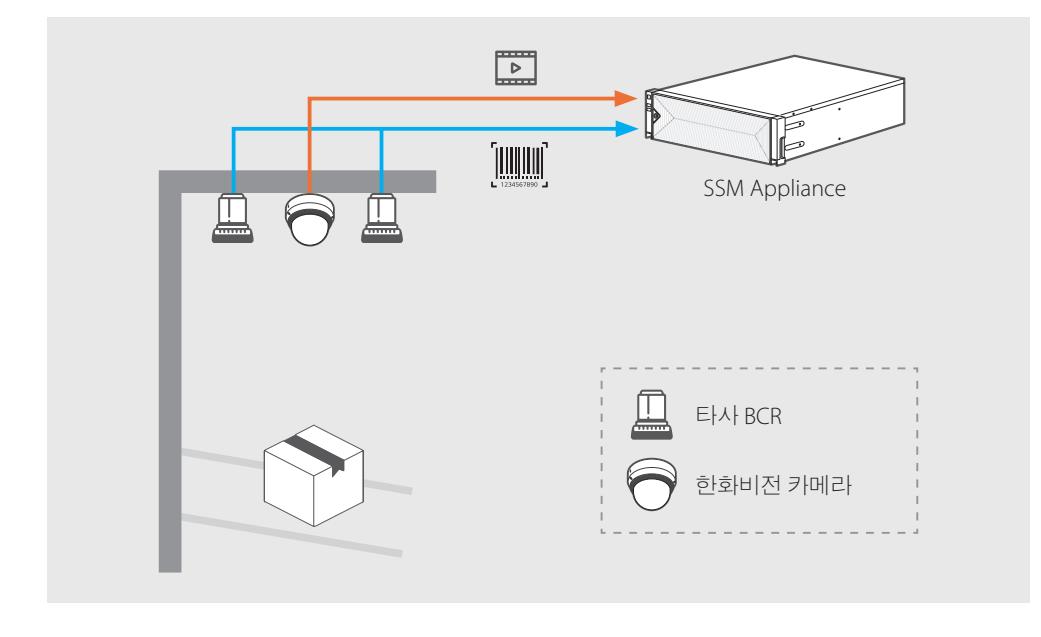

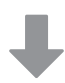

**[**한화비전 **BCR** 카메라**1**대**(8M)]** 로 구성하는 경우

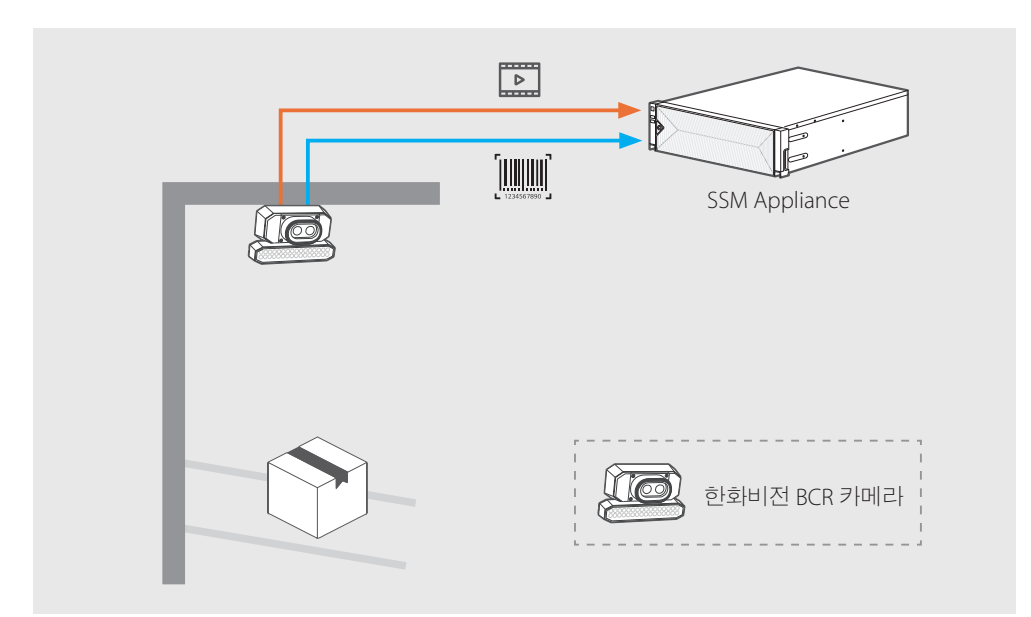

## <span id="page-9-0"></span>시스템 구성하기

SSM Appliance는 다양한 바코드 장치로부터 바코드 정보를 수신합니다. 한 대의 SSM Appliance로 구성하거나 클러스트링 또는 페더레이션으로 구성할 수 있습니다.

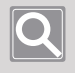

### 알아두기

해당 사이트에서 운영하는 SSM Appliance 대수 및 클러스터링 기능 사용 여부를 확인하고 시스템 구성을 검토하세요.

### 바코드 스캐너

SSM Appliance는 다양한 바코드 장치와 연동하여 바코드 정보를 수신합니다.

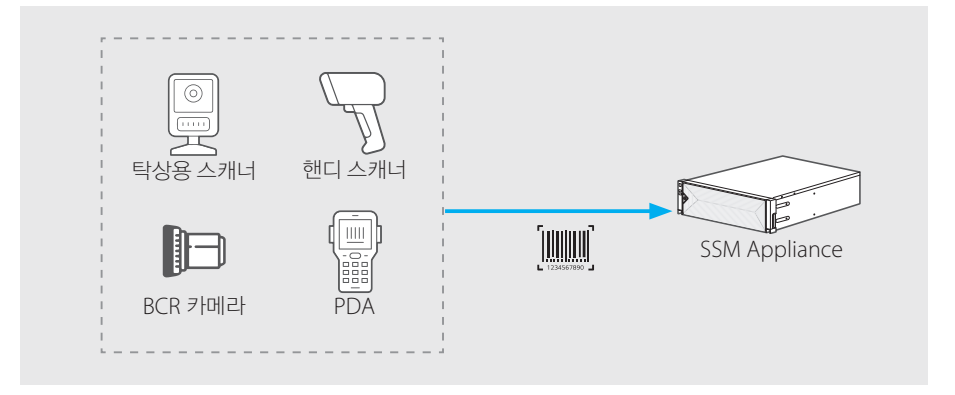

#### 알아두기

 $|\mathsf{Q}|$ 

- y 바코드 스캐너는 유선랜 혹은 무선랜 통신을 권장합니다.
- y 호환 가능한 타사 BCR 카메라
	- Cognex DataMan 370 시리즈
	- Datalogic Matrix 320 시리즈
- 호환 가능한 핸디 스캐너 또는 탁상용 스캐너 모델은 패킹 브리지 소프트웨어의 설명서를 참고하세요

### 클러스터링

하나의 사이트 내에 여러 대의 SSM Appliance를 설치하는 경우 클러스터링하여 구성할 수 있습니다. 클러스터링을 구성할 경우에는 SSM Appliance 한 대에서만 Invoice Gateway 서비스를 활성화하세요.

### 페더레이션

여러 사이트에 대한 바코드 검색과 영상 모니터링이 필요한 경우 원하는 사이트를 페더레이션으로 구성할 수 있습니다.

- 상위 사이트에서는 해당 사이트와 하위 사이트에 대한 바코드를 검색할 수 있습니다.
- 하위 사이트에서 발생한 실시간 이벤트는 상위 사이트에서는 확인할 수 없습니다.

# <span id="page-10-0"></span>라이선스 정책 알아보기

SSM Appliance를 구매한 고객은 아래 장치와 연동하여 물류 기능을 사용할 수 있습니다(단, PRP 시리즈는 제외).

- 한화비전 BCR 카메라
- y 패킹 브리지 소프트웨어 (브리지 라이선스 필요)

SSM Appliance에 접속한 **SSM Console Client**에서도 물류 기능을 동일하게 사용할 수 있습니다. 단, PC에 SSM 서버를 설치하는 경우에는 물류 기능을 지원하지 않습니다.

### ■ 브리지 라이선스

**SSM**에서 패킹 브리지 소프트웨어와 타사 BCR 카메라를 사용하려면 브리지 라이선스를 적용해야 합니다. 구매한 라이선스 채널 수만큼 사용할 수 있습니다.

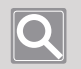

### 알아두기

- 브리지 라이선스의 채널 수만큼 패킹 브리지와 연동되도록 설정할 수 있습니다. 카메라 유형을 바코드로 설정하고 바로가기에 포트 번호를 입력하세요. 자세한 내용은 카메라 [설정하기](#page-14-1)를 참고하세요.
- 브리지 라이선스 정보는 **구성 관리자 > 장치 > 등록 > 서버 정보**에서 확인할 수 있습니다.

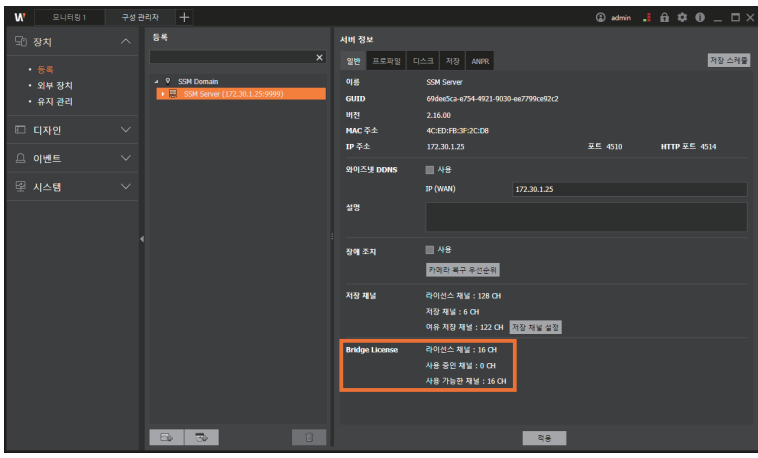

# <span id="page-11-0"></span>Logistics 설정하기

**SSM Logistics** 시스템을 사용하기 위해서 Invoice Gateway 서비스와 바코드 연동 기능을 활성화하고, 카메라의 유형과 바로 가기 번호를 설정하세요.

## Invoice Gateway 설정하기

**SSM Logistics** 시스템을 사용하기 위해서 Invoice Gateway 서비스와 바코드 연동 기능을 활성화하세요.

### **Invoice Gateway** 서비스 활성화하기

- **1. Wisenet SSM ServiceManager** 프로그램을 실행하세요.
	- $\bullet$  바탕화면의  $\dddot{W}$ 을 더블클릭하세요. 또는 [C:\Program Files\Wisenet\SSM Server\ServiceManager] 폴더의 **ServiceManager.exe** 파일을 실행하세요.
	- 서비스 상태 탭에서 Invoice Gateway 서비스 상태가 시작됨으로 표시되어 있는지 확인하세요.

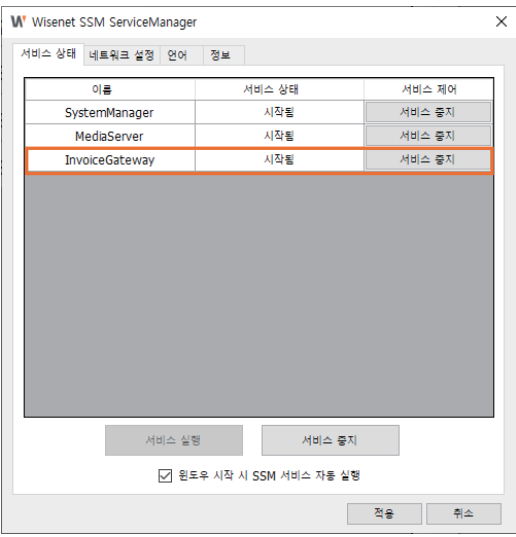

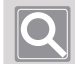

#### 알아두기

SSM 설정을 초기화한 경우에는 Invoice Gateway 서비스를 다시 실행해야 구성 관리자 > 장치 > 외부 장치 메뉴에서 Invoice Gateway를 확인할 수 있습니다.

### <span id="page-12-0"></span>**Invoice Gateway**로 연동하기

**SSM Console Client** 프로그램에서 바코드 연동 기능을 활성화할 수 있습니다.

- **1. SSM Console Client** 프로그램을 실행하세요.
- **2.** 프로그램 상단의 버튼을 클릭한 후, 탭 추가 대화 상자에서 구성 관리자를 선택하세요.

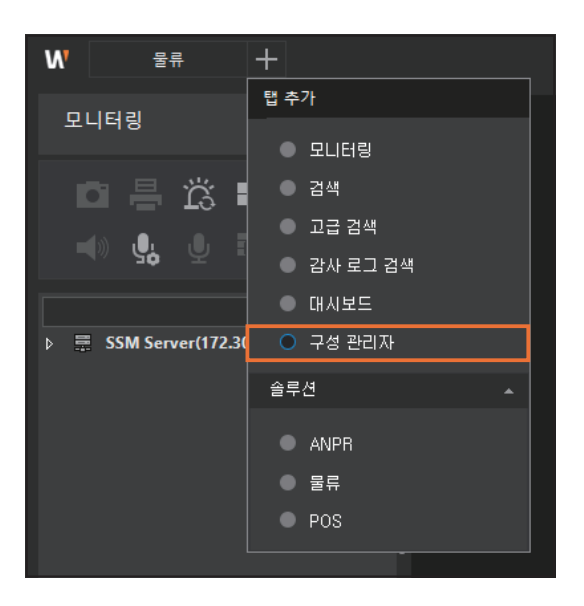

- **3.** 메뉴 목록에서 장치 > 외부 장치를 선택하세요.
- **4.** 장치 목록에서 **Invoice Gateway**를 선택한 후, 웹뷰어 열기 버튼을 클릭하세요.

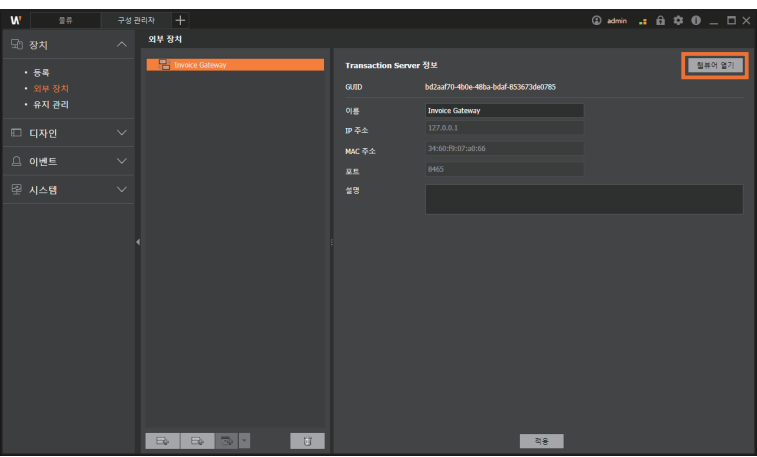

**5.** 웹뷰어 설정 창에서 IP, Port 또는 원하는 항목의 설정을 변경하세요.

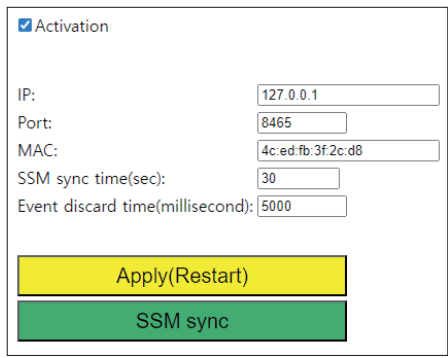

- y **SSM sync time(sec)** : **SSM Console Client**에서 등록한 카메라의 유형과 바로 가기 번호 설정 등 카메라 정보가 변경된 경우, 설정한 시간 이내에 동기화됩니다.
- y **Event discard time(millisecond)** : 설정한 시간 이내에 중복된 바코드는 인식하지 않습니다.
- y **Apply(Restart)** : 변경된 설정이 저장되고 Invoice Gateway가 다시 시작됩니다.
- y **SSM sync** : **SSM Console Client**에서 변경한 설정이 즉시 적용됩니다.

### 알아두기

한화비전 BCR 카메라의 경우 Invoice Gateway에서 SSM 정보를 동기화하지 않아도 자동으로 동기화됩니다.

## <span id="page-14-1"></span><span id="page-14-0"></span>카메라 설정하기

**SSM Logistics** 시스템을 사용하기 위해서 등록된 카메라의 유형과 바로 가기 번호를 설정하세요. 한화비전 BCR 카메라가 아닌 타사 바코드 장치를 연동하는 경우 아래의 설정이 필요합니다.

- **1. SSM Console Client** 프로그램을 실행하세요.
- 2. 프로그램 상단의 H 버튼을 클릭한 후, **탭 추가** 대화 상자에서 구성 관리자를 선택하세요.

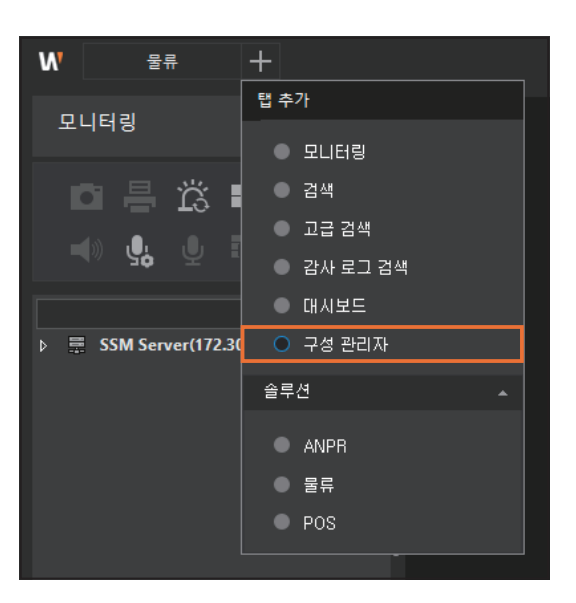

- **3.** 메뉴 목록에서 장치 > 등록을 선택하세요.
- **4.** 장치 목록에서 카메라를 선택하세요.
- **5.** 카메라 유형을 바코드로 선택하세요.

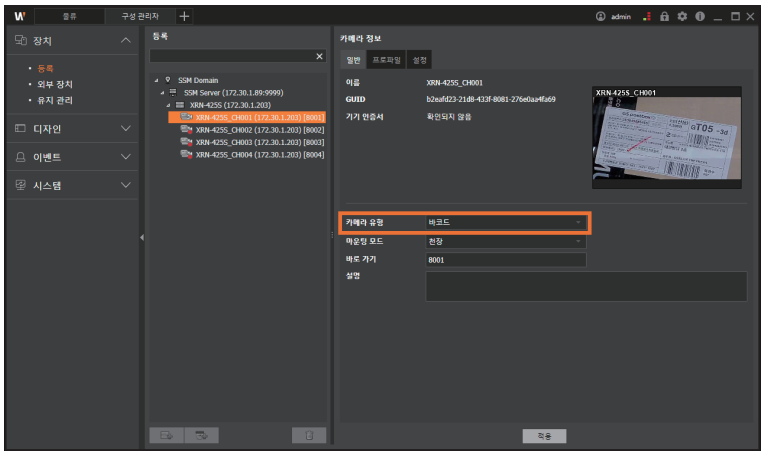

- **6.** 바로 가기 번호를 입력하세요.
	- 1024 ~ 65535 범위 내에서 입력할 수 있습니다(2000번대 사용 권장).

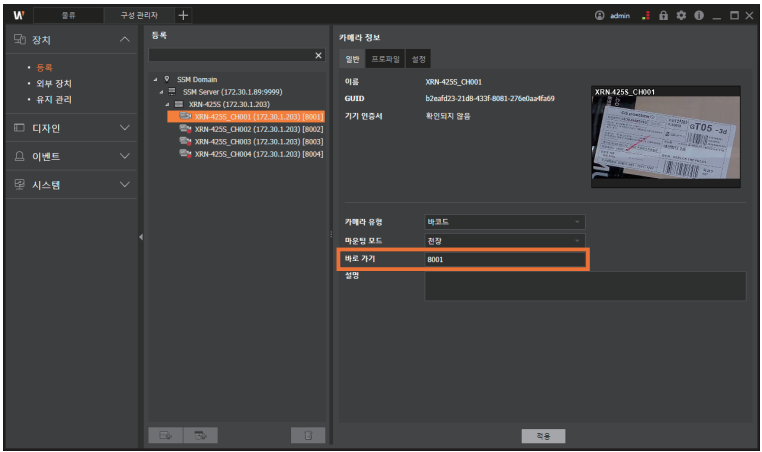

#### **7.** 적용 버튼을 클릭하세요.

## $\boxed{\mathbf{Q}}$

### 알아두기

설정을 변경한 후에는 바로가기 설정에 문제가 없는지 확인하세요.

Invoice Gateway 웹페이지를 새로고침하고, 포트 중복에 대한 오류 메세지가 없으면 정상적으로 설정된 상태입니다. 만약, 오류 메세지가 표시되면 해당 바로가기 번호를 변경하고 **Apply(Restart)** 선택한 후, 오류 메세지가 없어졌는지 확인하세요.

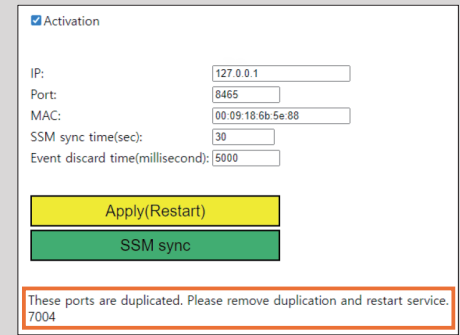

# <span id="page-16-0"></span>Logistics 기능 사용하기

SSM Appliance에 등록된 카메라 영상을 모니터링하고, 실시간으로 이벤트를 확인할 수 있습니다. 또한 이벤트 로그를 검색 또는 재생하거나 검색한 이벤트 목록을 파일로 내보내기할 수 있습니다.

## Logistics 메뉴 페이지 열기

프로그램 왼쪽 위의 버튼을 클릭한 후 탭 추가 대화 상자에서 **Logistics**를 선택하세요.

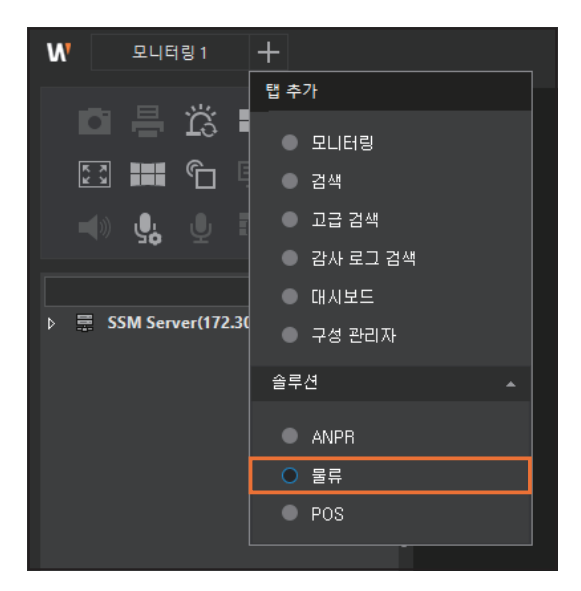

## <span id="page-17-0"></span>Logistics 라이브 영상 모니터링하기

SSM Appliance에 등록된 카메라 영상을 모니터링하고, 실시간으로 이벤트를 확인할 수 있습니다.

#### I. **Logistics** 메뉴 화면 구성 알아보기

Logistics 메뉴 화면은 아래와 같이 구성됩니다.

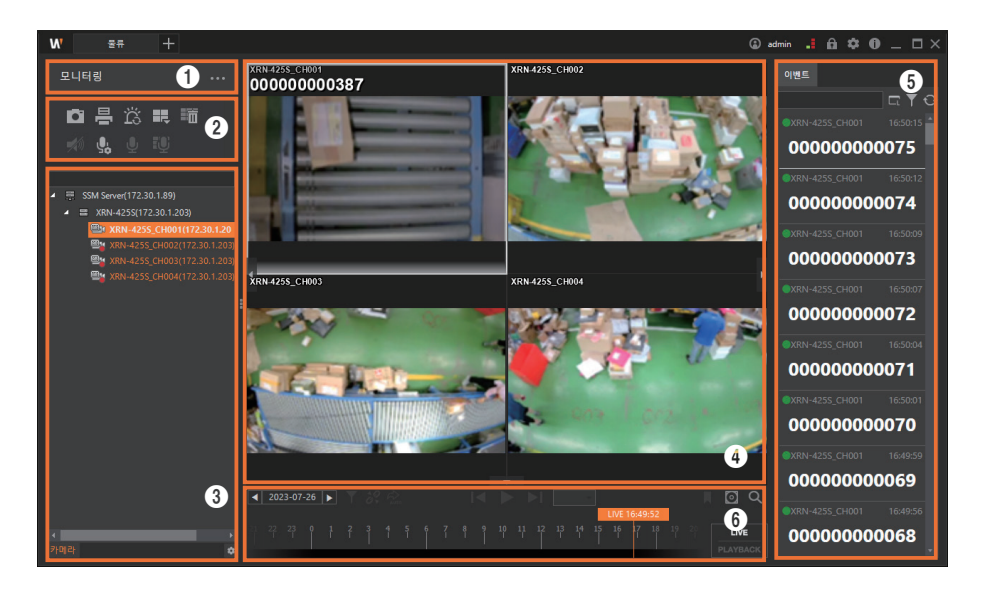

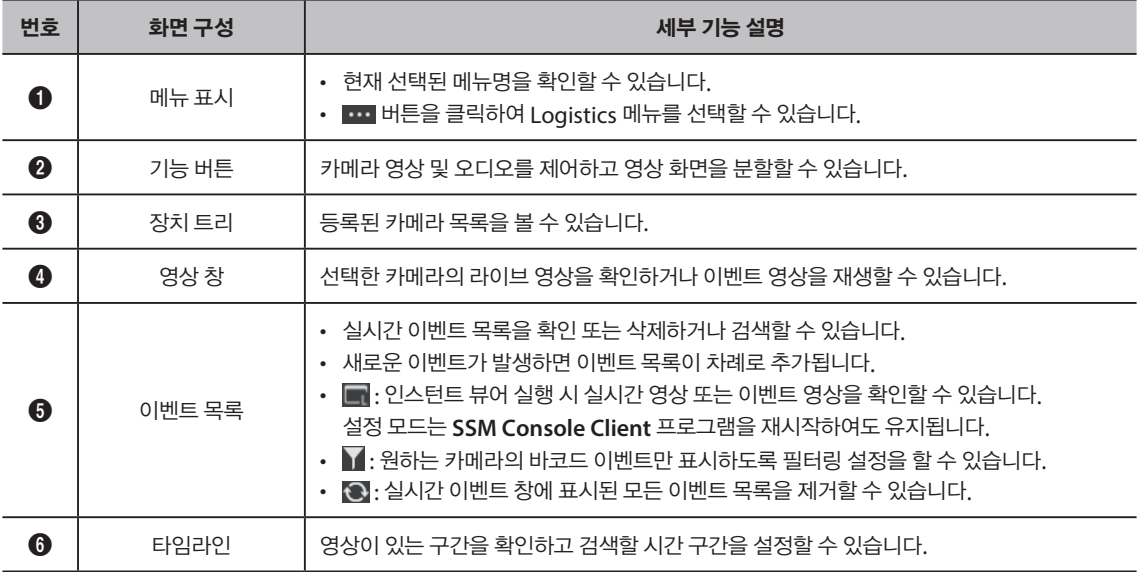

## <span id="page-18-0"></span>실시간 모니터링하기

- **1. Logistics** 메뉴 페이지를 여세요.
- **2.** 버튼을 클릭한 후 모니터링을 선택하세요.

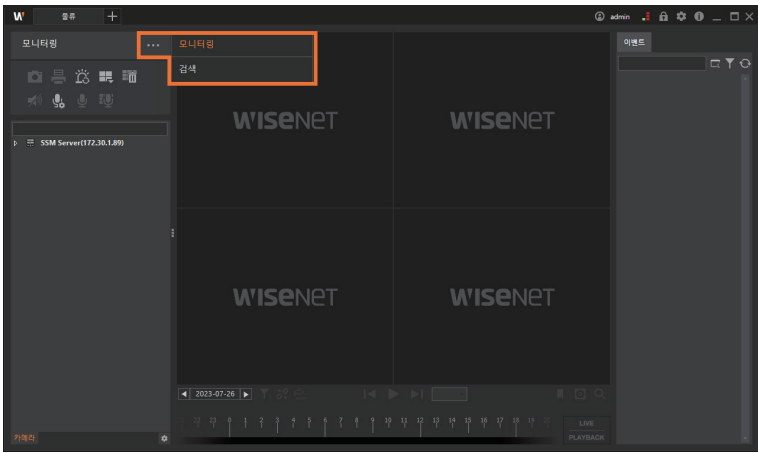

- **3.** 카메라 탭의 카메라 트리에서 원하는 카메라를 더블클릭하세요. 또는 카메라 탭에서 원하는 카메라를 선택한 후 영상 창의 타일 위로 끌어다 놓으세요.
	- 선택한 카메라의 실시간 영상을 확인할 수 있습니다.
	- 카메라 트리에는 Barcode 기능이 설정된 카메라만 표시됩니다.

#### <span id="page-19-0"></span>실시간 이벤트 보기 ı

- **1. Logistics** 메뉴 페이지를 여세요.
- 2. **••••** 버튼을 클릭한 후 모니터링을 선택하세요.
- **3.** 카메라 탭의 카메라 트리에서 원하는 카메라를 더블클릭하세요. 또는 카메라 탭에서 원하는 카메라를 선택한 후 영상 창의 타일 위로 끌어다 놓으세요.
- **4.** 선택한 카메라의 영창 창에서 실시간 이벤트를 확인하세요.
	- 이벤트가 발생하면 영상 창과 실시간 이벤트 창에 이벤트 정보가 표시됩니다.

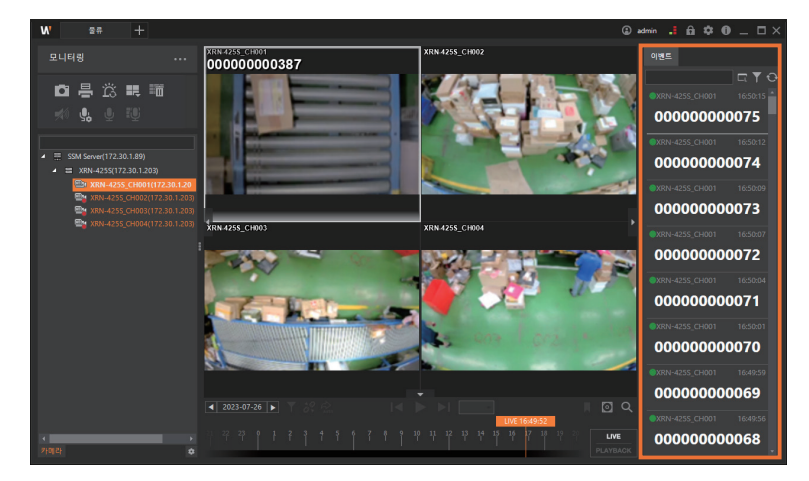

5. 실시간 이벤트 창에서 **M** 버튼을 클릭한 후 원하는 검색 조건을 선택하세요.

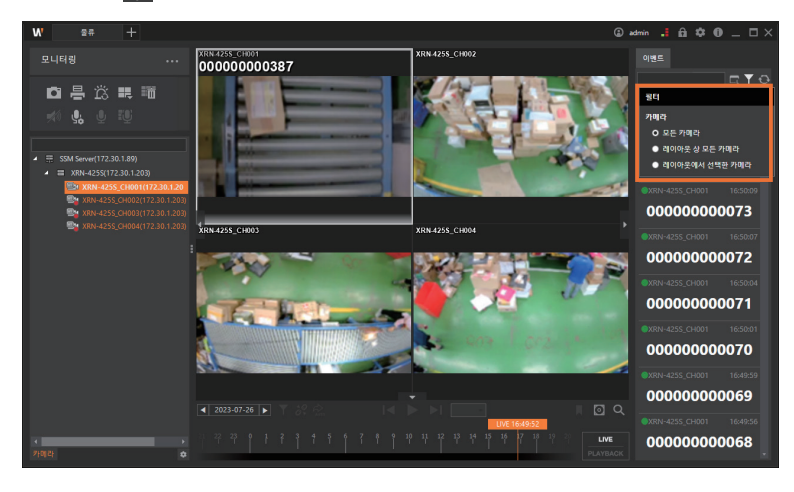

- 모든 카메라 : 등록된 모든 카메라의 바코드 이벤트를 표시합니다.
- y 레이아웃 상 모든 카메라 : 모니터링 중인 레이아웃의 모든 카메라의 바코드 이벤트만 표시합니다.
- **레이아웃에서 선택한 카메라 :** 모니터링 중인 레이아웃에서 선택한 카메라의 이벤트만 표시합니다.
- 
- 이벤트 목록을 초기화하려면 **①** 버튼을 클릭하세요.

<span id="page-20-0"></span>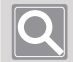

H

### 알아두기

이벤트 목록은 최대 3,000개까지 표시됩니다.

### 이벤트 정보 미리보기

이벤트가 발생하면 실시간 이벤트 창에서 해당 이벤트의 정보를 미리보기할 수 있습니다.

이벤트에 관한 자세한 정보를 확인하려는 경우 해당 이벤트를 마우스로 더블클릭하면 인스턴트 뷰어가 실행됩니다.

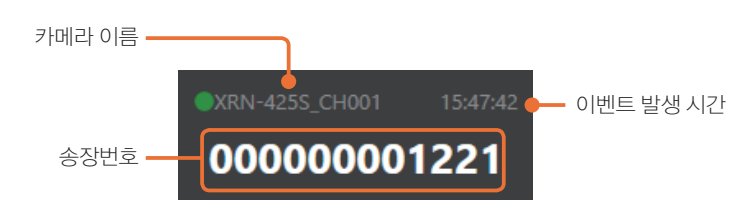

### 인스턴트 뷰어 사용하기

<span id="page-21-0"></span>ı

인스턴트 뷰어가 실행되면 이벤트 발생 시점의 영상이 재생됩니다. 인스턴트 뷰어에서는 카메라 이름, 이벤트 유형, 발생 시간 등의 이벤트에 관한 상세한 정보를 확인할 수 있습니다.

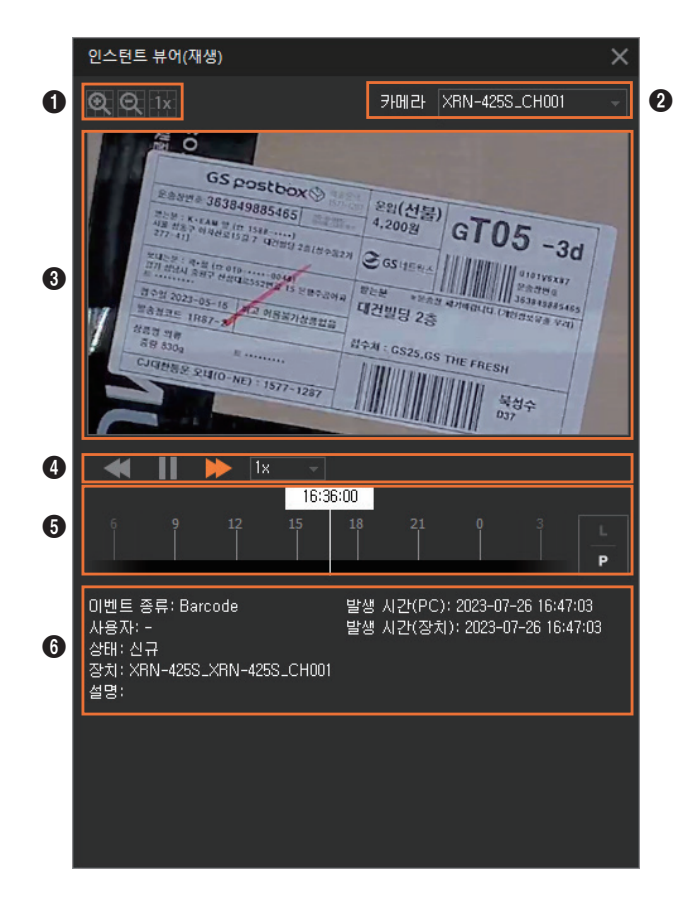

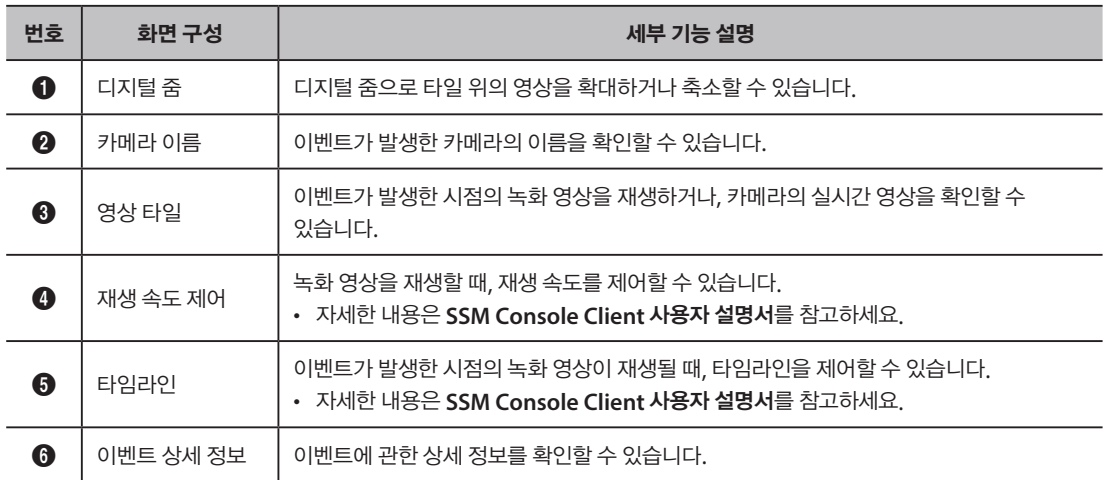

## <span id="page-22-0"></span>Logistics 검색하기

SSM Appliance에 저장된 녹화 영상을 카메라, 날짜 또는 물품의 송장번호로 검색하고 재생할 수 있습니다. 또한 검색 결과를 파일로 내보내기할 수 있습니다.

#### 검색 화면 구성 알아보기 ı

Logistics 검색 화면은 아래와 같이 구성됩니다.

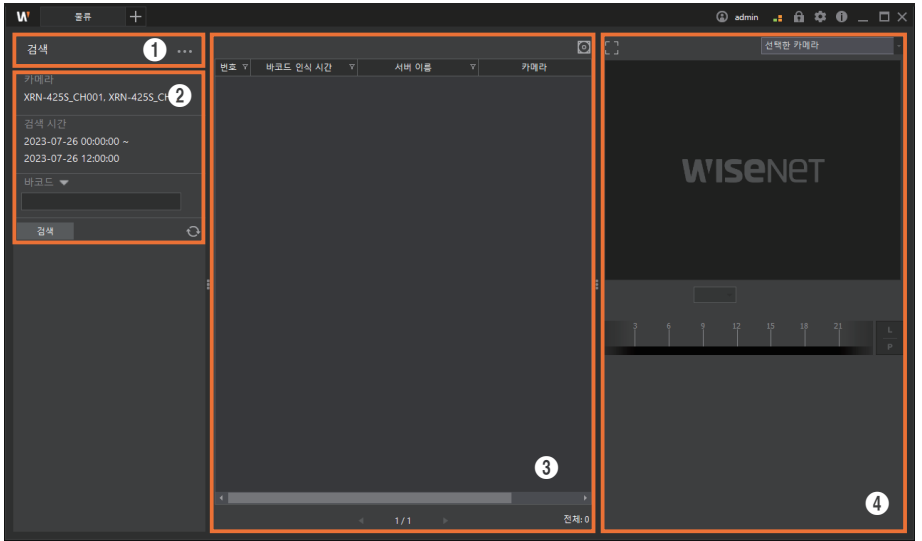

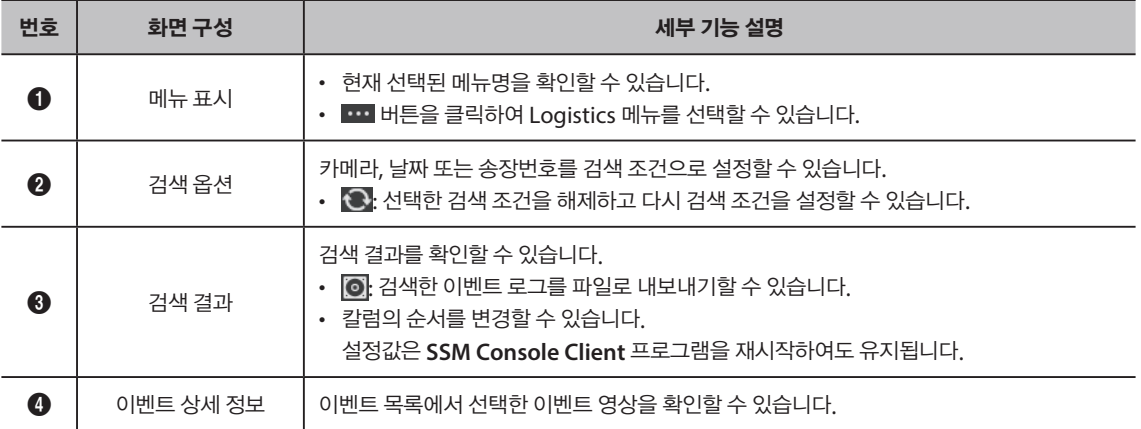

### 이벤트 검색하기

<span id="page-23-0"></span>ı

- **1. Logistics** 메뉴 페이지를 여세요.
- **2.** 버튼을 클릭한 후 검색을 선택하세요.

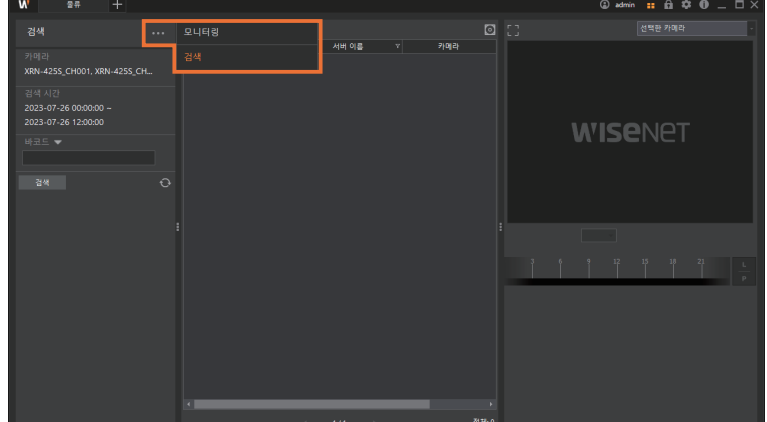

**3.** 검색을 수행할 카메라, 날짜와 시간 범위, 또는 바코드를 입력하세요.

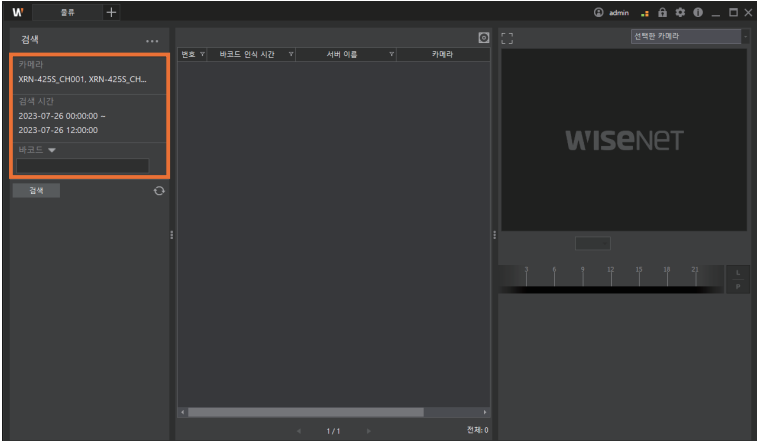

 $\bullet$  선택한 검색 조건을 해제하고 다시 검색 조건을 선택하려면  $\overline{\textbf{C}}$  버튼을 클릭하세요.

**4.** 검색 버튼을 클릭하세요. 이벤트 목록에 검색 결과가 나타납니다.

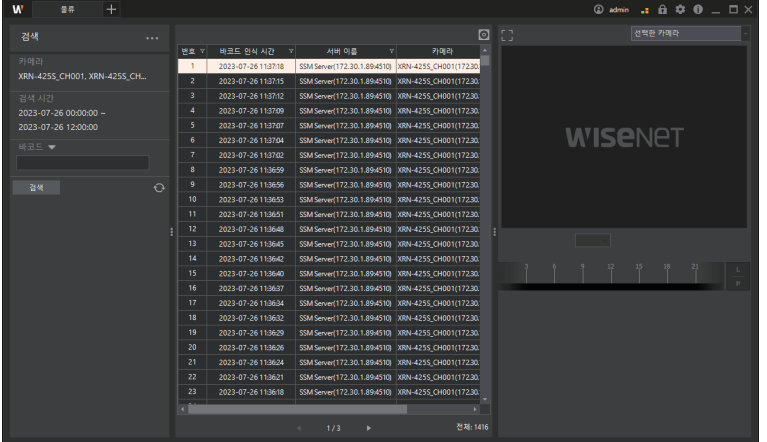

- 검색한 이벤트 목록을 파일로 내보내기하려면 이 버튼을 클릭하세요.
- 송장번호로 검색한 경우에는 결과 목록으로 해당 물품의 이동 경로를 확인할 수 있습니다.

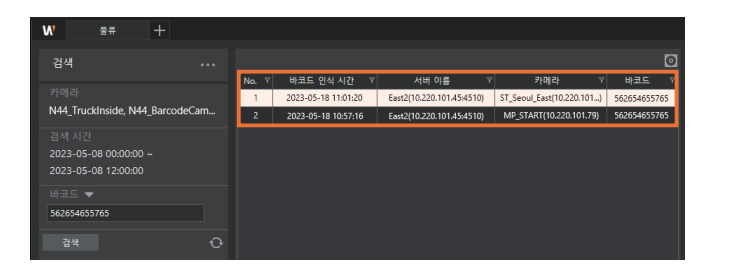

**5.** 이벤트 목록에서 확인하려는 이벤트를 더블클릭하면 이벤트 상세 정보에 이벤트 발생 시점의 영상이 재생됩니다.

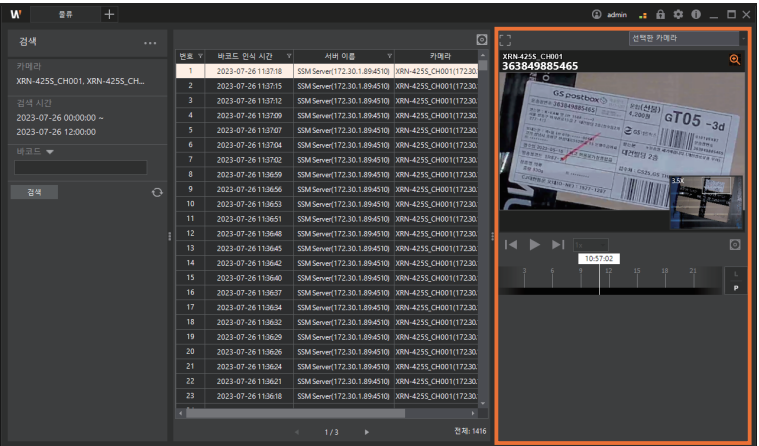

- 바코드가 인식된 시점에서는 영상이 자동 정지되고, 인식된 송장번호가 화면에 표시됩니다. 여러 개의 바코드가 동시에 인식된 경우에도 모든 송장번호가 표시됩니다.
- $\bullet$   $\blacksquare$  /  $\blacksquare$  : 프레임을 이동하여 영상의 원하는 부분을 찾을 수 있습니다.
- $\bullet$   $\bullet$ : 디지털 줌을 사용하여 영상의 원하는 부분을 확대할 수 있습니다.
- $\bullet$   $\blacksquare$ : 영상 영역을 확대할 수 있습니다.
- 0: 검색한 이벤트 영상을 파일로 내보내기할 수 있습니다.

## <span id="page-26-1"></span>레이아웃 재생하기

<span id="page-26-0"></span>ı

이벤트 영상 재생시, 해당 이벤트 발생 시점의 다른 카메라들의 영상을 동시에 재생할 수 있습니다. 해당 기능을 사용하여 분실되었거나 도난당한 물품의 이동 경로를 추적할 수 있습니다.

- **1.** 이벤트를 검색한 후, 선택한 카메라의 드롭다운 목록에서 원하는 레이아웃을 선택하세요.
	- 레이아웃은 사전 설정이 필요하며 카메라 이름과 레이아웃 이름을 동일하게 설정할 수 있습니다.

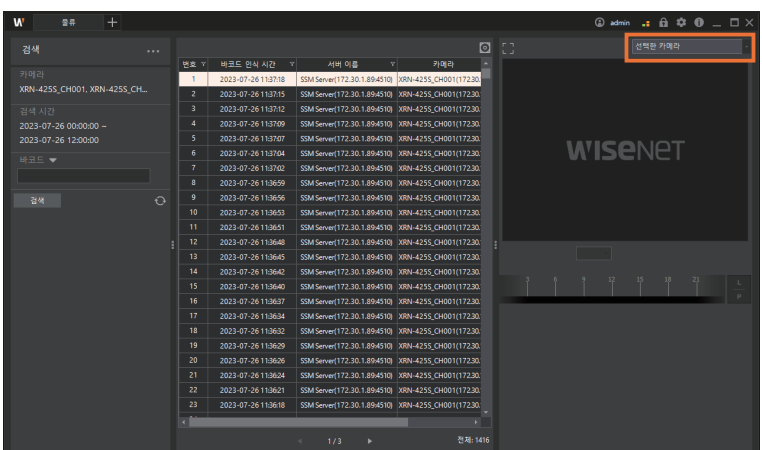

**2.** 이벤트 목록에서 재생하려는 이벤트를 더블클릭하세요. 선택한 이벤트가 발생된 시점의 다른 카메라 영상이 동시에 재생됩니다.

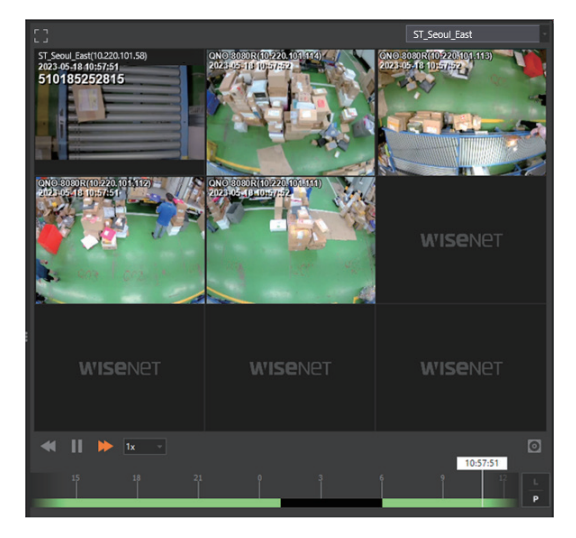

- $\|\blacktriangleleft$  / $\blacktriangleright$  : 프레임을 이동하여 해당 물품의 이동 경로를 확인할 수 있습니다.
- 분할화면에서 원하는 영상을 더블클릭하여 단일화면으로 변경할 수 있습니다. 단일화면에서 영상을 더블클릭하면 분할화면으로 변경됩니다.

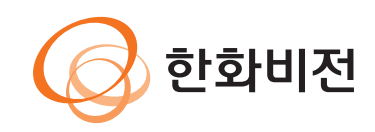